# Navodilo za izvedbo plačila - Flik Pay (Android)

### Izven aplikacije V aplikaciji

- \* Mobilna aplikacija mora biti nastavljena kot privzeto plačilno sredstvo.
- 1. Odklenite mobilni telefon.
- 2. Prislonite mobilni telefon na označeno mesto na POS terminalu.
- 3. Potrdite transakcijo (v kolikor zahteva).

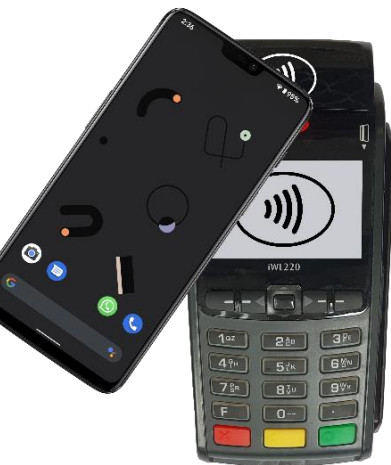

### V aplikaciji

- 1. V mobilni aplikaciji izberite gumb »PLAČAJ«.
- 2. Prislonite mobilni telefon na označeno mesto na POS terminalu.
- 3. Potrdite transakcijo.

## **Plačilo z uporabo NFC-ja ( w) Dačilo z uporabo QR kode of which plačilo z uporabo QR kode of which planets are not a set of the set of the set of the set of the set of the set of the set of the set of the set of the set**

- 1. V mobilni aplikaciji izberite gumb »PLAČAJ« in izberite gumb »ZAJEMI QR KODO«.
- 2. Na POS terminalu izberite gumb »QR KODA« (v kolikor zahteva).
- 3. Preberite prikazano QR kodo na POS terminalu ali mobilni aplikaciji Flik POS.
- 4. Potrdite transakcijo.

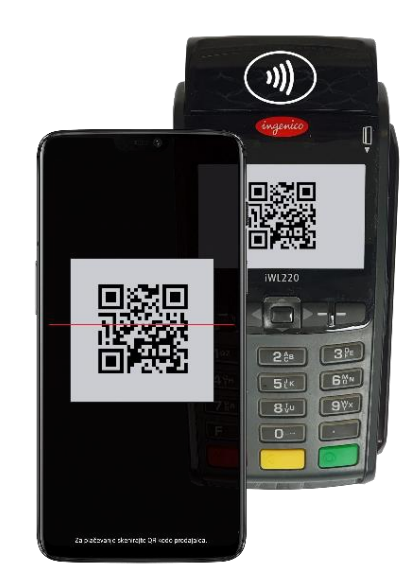

 <sup>\*</sup> V primeru težav pri izvedbi plačila lahko več informacij najdete na [Nasvetih.](https://www.bankart.si/FlikPay/nasveti_pri_izvedbi_placila_android.pdf)